# Wprowadzanie miesięcznych planów pracy dydaktyczno-wychowawczej wykorzystywanych w oddziałach przedszkolnych

#### Przewodnik

System *Dziennik VULCAN* gromadzi miesięczne plany pracy dydaktyczno-wychowawczej wykorzystywane przez nauczycieli prowadzących zajęcia w oddziałach przedszkolnych. Dzięki temu nauczyciele mogą korzystać z nich podczas dokumentowania w dziennikach przeprowadzonych zajęć.

W systemie dostępna jest internetowa biblioteka planów pracy wydawnictw, z której nauczyciele mogą pobierać plany pracy do swojej biblioteki. Nauczyciel może również wprowadzić swój własny miesięczny plan pracy.

Funkcje związane z planami pracy dostępne są w module *Dziennik,* w widoku **Dziennik zajęć przedszkola/ Plan pracy**.

Zagadnienia omawiane w przewodniku

- [Przeglądanie zasobów internetowej biblioteki planów pracy](#page-0-0)
- [Pobieranie miesięcznego planu pracy z biblioteki internetowej do biblioteki](#page-2-0)  [nauczyciela](#page-2-0)
- [Tworzenie nowego miesięcznego planu pracy na podstawie innego plan pracy](#page-3-0)
- [Wprowadzanie własnego miesięcznego planu pracy](#page-8-0)
- <span id="page-0-0"></span>[Publikowanie planu pracy nauczyciela w bibliotece szkolnej](#page-11-0)

## Przeglądanie zasobów internetowej biblioteki planów pracy

- 1. Zaloguj się do systemu *Dziennik VULCAN* jako nauczyciel i uruchom moduł *Dziennik*.
- 2. Przejdź do widoku **Dziennik zajęć przedszkola/ Plan pracy**.
- 3. W drzewie danych rozwiń gałąź **Biblioteka internetowa** i oglądaj udostępnione miesięczne plany pracy.

Plany pracy wybranego wydawnictwa pogrupowane są poziomami (3-latki, 4-latki itd.), a w ramach poziomu – miesiącami (styczeń, luty itd.).

Po wybraniu gałęzi poziomu lub miesiąca wyświetla się odpowiednia lista udostępnionych planów pracy. Aby przejść do wybranego miesięcznego planu pracy dydaktyczno-wychowawczej, kliknij ikonę

 $\sqrt{\frac{1}{2}}$  w wierszu tego planu pracy.

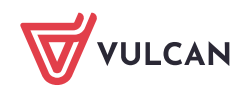

Dziennik VULCAN. Wprowadzanie miesięcznych planów pracy dydaktyczno-wychowawczej wykorzystywanych w oddziałach przedszkolnych 2/13

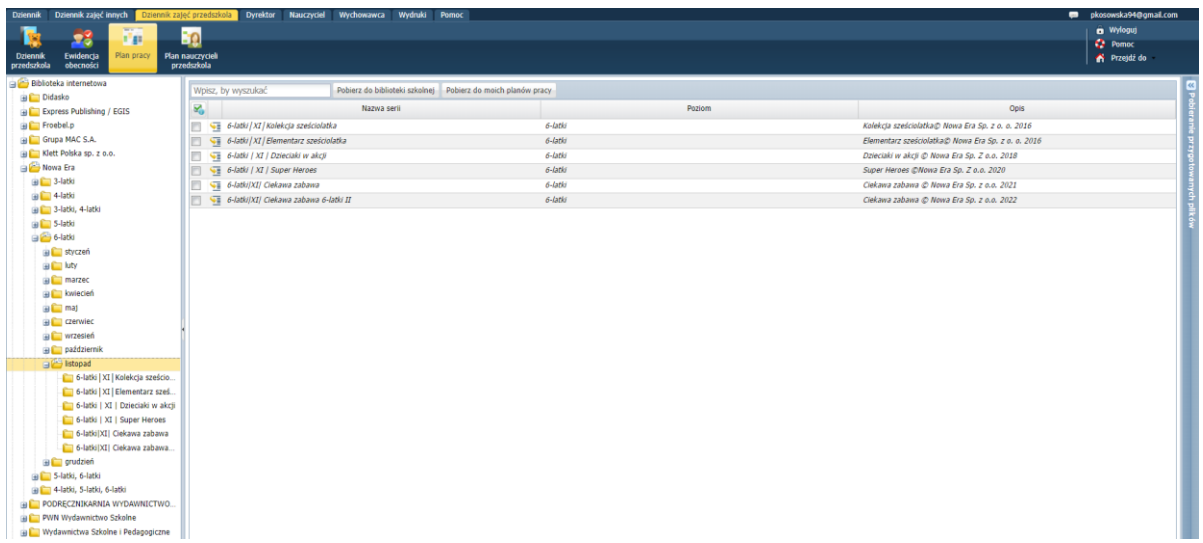

#### Możesz również wybrać plan pracy w drzewie danych (po rozwinięciu gałęzi miesiąca).

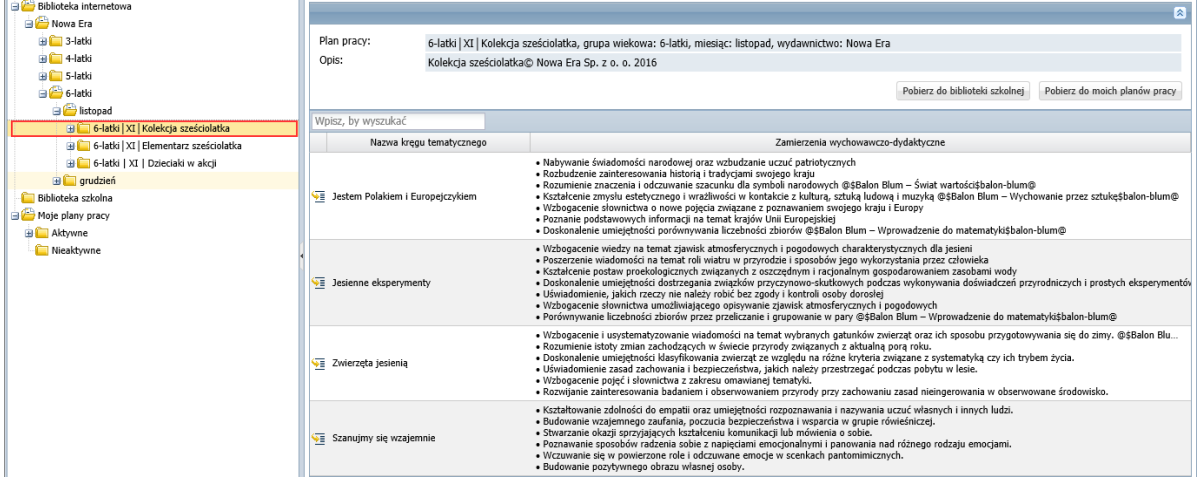

Wyświetli się lista kręgów tematycznych zdefiniowanych w tym planie pracy.

Aby wyświetlić komplet treści związanych z wybranym kręgiem tematycznym (m.in. tematy dnia, dzia-

łania dzieci, przewidywane osiągniecia), kliknij ikonę znajdująca się przed nazwą kręgu tematycznego lub wybierz krąg w drzewie danych (po rozwinięciu gałęzi wybranego planu pracy).

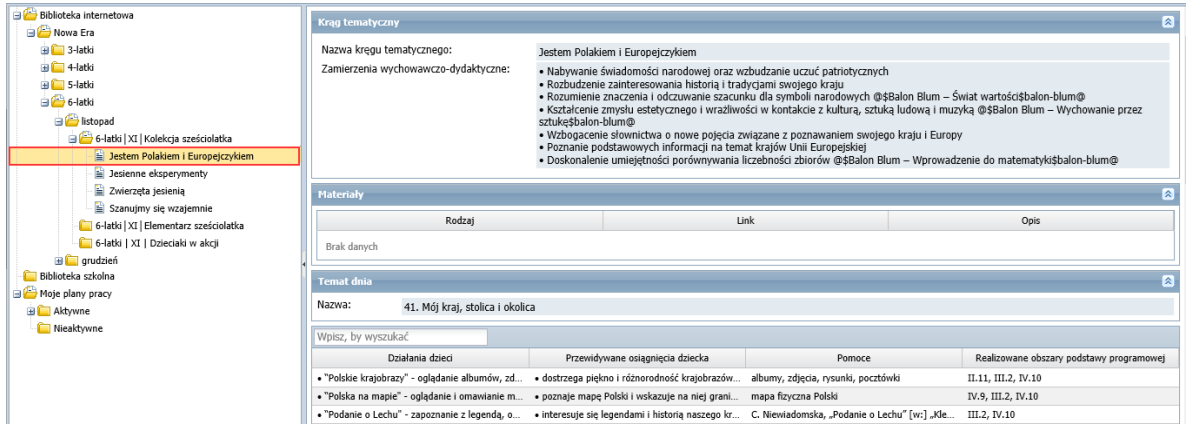

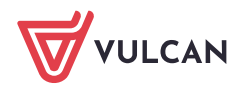

# <span id="page-2-0"></span>Pobieranie miesięcznego planu pracy z biblioteki internetowej do biblioteki nauczyciela

Zalogowany nauczyciel może pobierać miesięczny plan pracy z biblioteki internetowej do swojej biblioteki.

#### Sposób 1

- 1. W drzewie danych wybierz plan pracy, który chcesz pobrać.
- 2. Kliknij przycisk **Pobierz do moich planów pracy**.

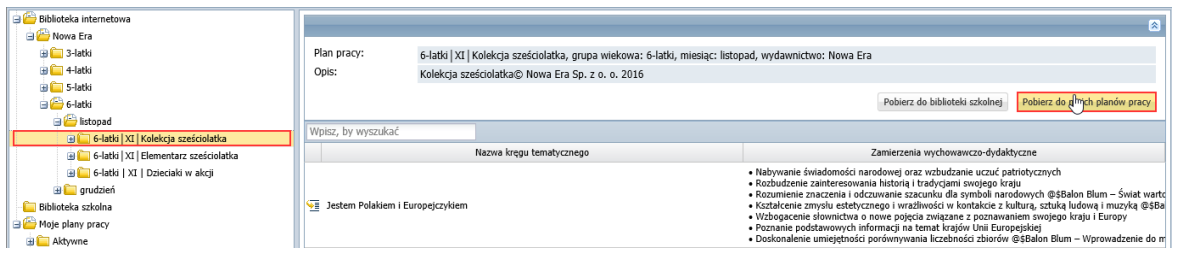

Przycisk **Pobierz do biblioteki szkolnej** umożliwia pobranie planu pracy do szkolnej biblioteki planów pracy, dostępnej z gałęzi **Biblioteka szkolna**.

Plan pracy pojawi się na liście dostępnej z gałęzi **Moje plany pracy/ Aktywne** oraz w drzewie danych, w odpowiedniej podgałęzi poziomu i miesiąca.

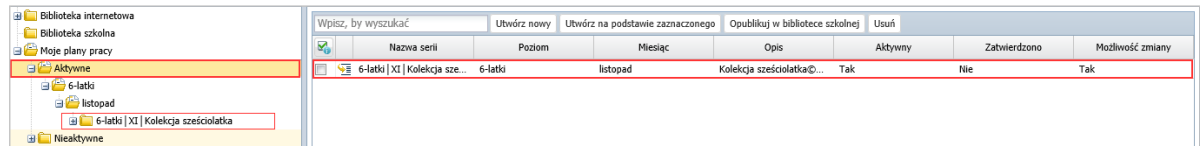

#### Sposób 2

- 1. Wyświetl listę planów pracy na wybrany miesiąc, zawierającą plan, który chcesz pobrać, poprzez wybranie w drzewie danych odpowiedniej gałęzi miesiąca.
- 2. Zaznacz na tej liście plan, który chcesz pobrać, wstawiając znacznik ✓ w pierwszej kolumnie. Możesz zaznaczyć kilka planów.
- 3. Kliknij przycisk **Pobierz do moich planów pracy**.

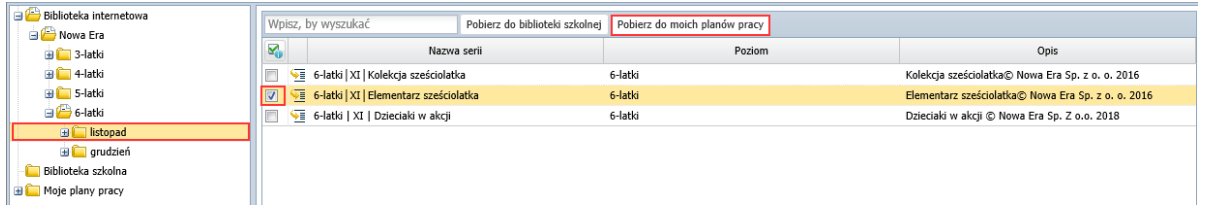

Przycisk **Pobierz do biblioteki szkolnej** umożliwia pobranie zaznaczonych planów pracy do szkolnej biblioteki planów pracy, dostępnej z gałęzi **Biblioteka szkolna**.

Wybrane plany pracy pojawią się na liście dostępnej z gałęzi **Moje plany pracy/ Aktywne** oraz w drzewie danych, w odpowiedniej podgałęzi poziomu i miesiąca.

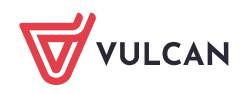

# <span id="page-3-0"></span>Tworzenie nowego miesięcznego planu pracy na podstawie innego plan pracy

Na podstawie pobranego planu pracy można utworzyć swój własny plan pracy, modyfikując jego wybrane elementy.

- 1. Pobierz do biblioteki **Moje plany pracy** plan pracy, na podstawie którego chcesz zbudować nowy plan pracy.
- **2.** W drzewie danych wybierz gałąź **Moje plany pracy/ Aktywne.**
- 3. Zaznacz na liście plan pracy, na podstawie którego chcesz przygotować nowy plan pracy, wstawiając znacznik ✓ w pierwszej kolumnie.
- 4. Kliknij przycisk **Utwórz nowy na podstawie zaznaczonego**.

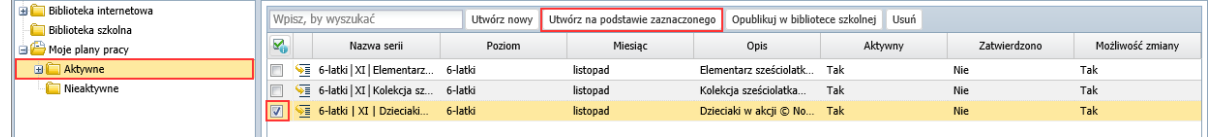

5. W wyświetlonym oknie zmodyfikuj opis planu pracy. W szczególności musisz zmodyfikować nazwę planu pracy (w polu **Nazwa serii**). Kliknij przycisk **Zapisz**.

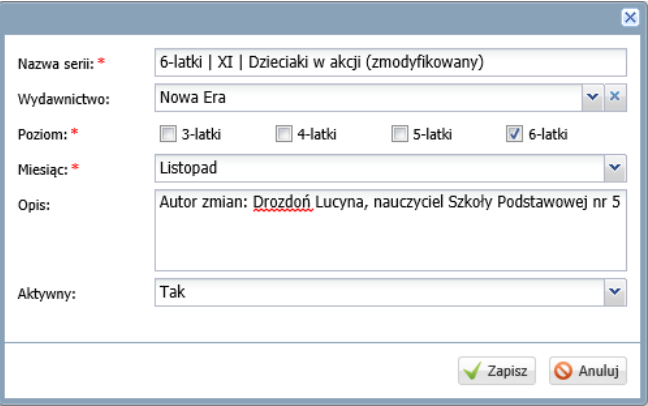

6. Przejdź do utworzonego planu pracy, wybierając go w drzewie danych lub klikając ikonę w jego wierszu.

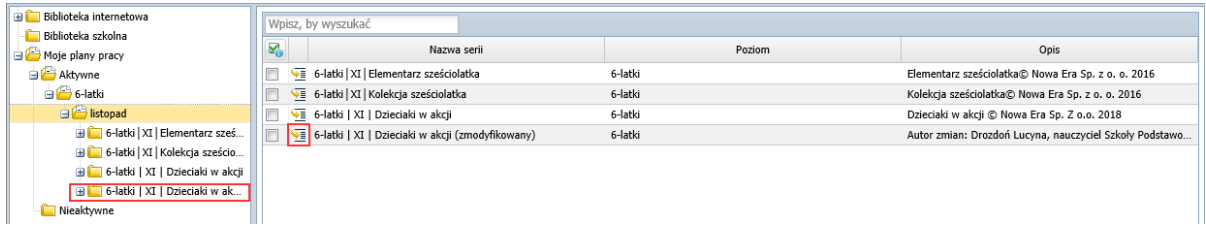

7. Aby dodać do planu pracy nowy krąg, kliknij przycisk **Dodaj krąg** i w wyświetlonym oknie wprowadź nazwę kręgu oraz zamierzenia wychowawczo-dydaktyczne. Kliknij przycisk **Zapisz**.

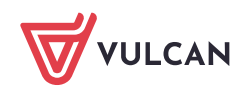

Dziennik VULCAN. Wprowadzanie miesięcznych planów pracy dydaktyczno-wychowawczej wykorzystywanych w oddziałach przedszkolnych 5/13

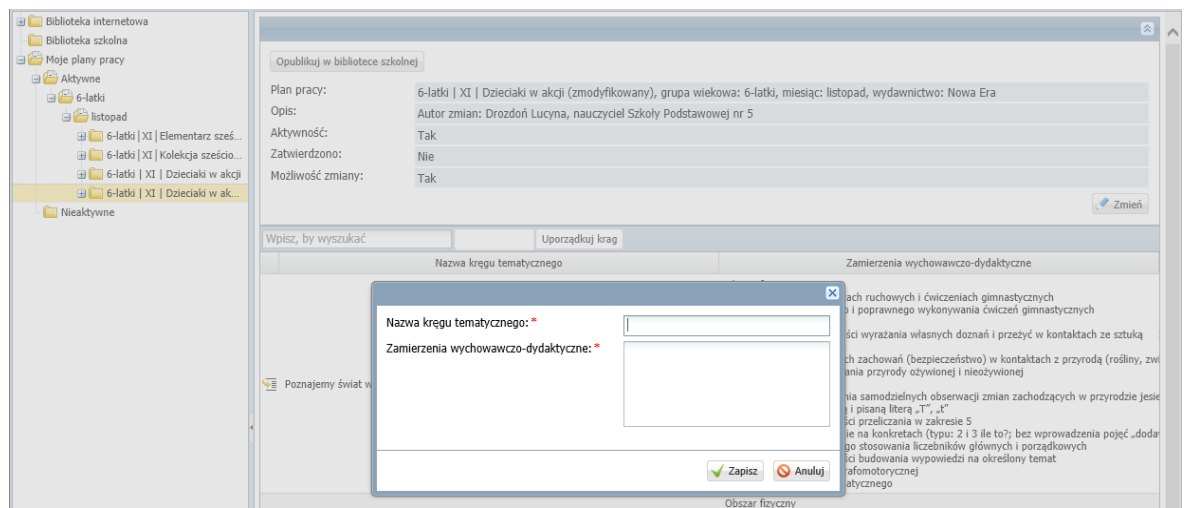

Dodany krąg zawsze pojawia się na końcu listy. Po kliknięciu przycisku **Uporządkuj kręgi** listę kręgów można uporządkować. Natomiast za pomocą przycisku **Zmień** możesz edytować opis planu pracy.

#### Wprowadzanie/modyfikowanie treści kręgu tematycznego

Aby wprowadzić lub zmodyfikować treści wybranego kręgu, przejdź do jego widoku – skorzystaj z ikony w wierszu kręgu lub wybierz krąg w drzewie danych.

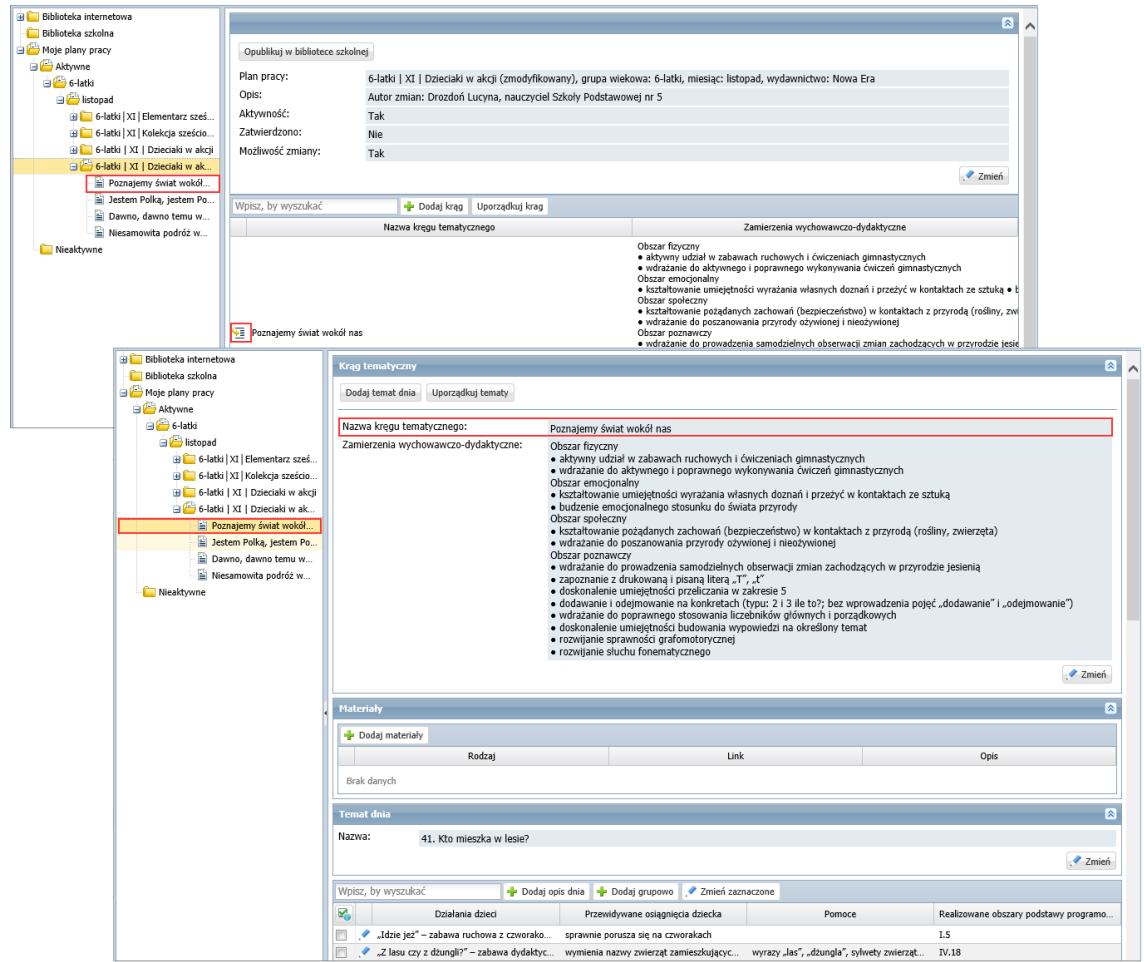

Aby dodać do kręgu nowy temat dnia, skorzystaj z przycisku **Dodaj temat dnia**.

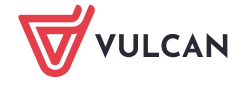

Dziennik VULCAN. Wprowadzanie miesięcznych planów pracy dydaktyczno-wychowawczej wykorzystywanych w oddziałach przedszkolnych 6/13

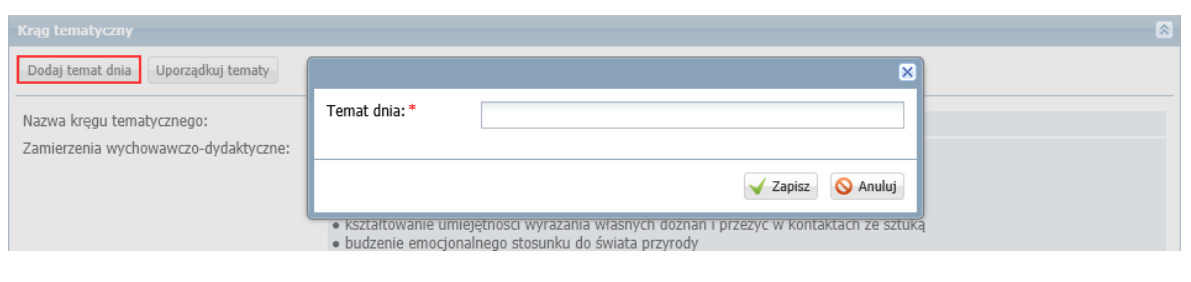

Sekcja dodanego tematu dnia zawsze pojawia się jako ostatnia. Po kliknięciu przycisku **Uporządkuj tematy** sekcje z tematami można uporządkować.

Aby usunąć wybrany temat dnia, w sekcji tego tematu kliknij przycisk **Zmień**, a następnie w wyświetlonym oknie edycyjnym kliknij przycisk **Usuń**.

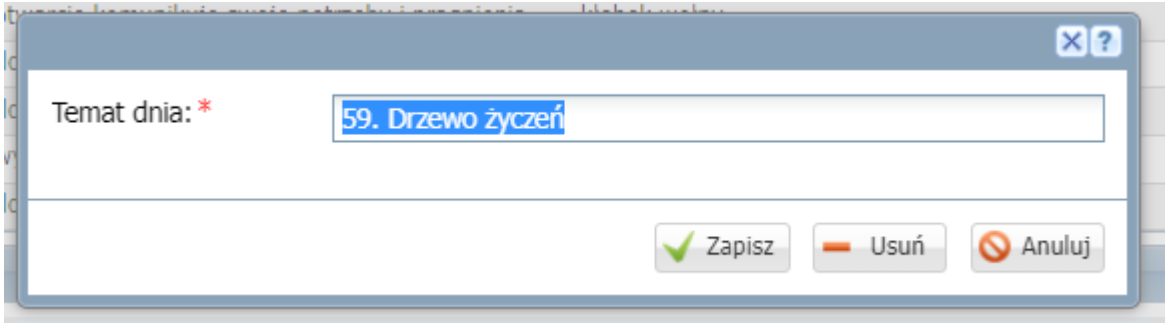

Aby zmodyfikować nazwę wybranego tematu dnia, kliknij przycisk **Zmień**, a następnie w wyświetlonym oknie wprowadź zmianę i kliknij przycisk **Zapisz**.

Aby wprowadzić zmiany w wybranym wierszu opisu dnia, kliknij ikonę , nastęnie w wyświetlonym oknie wprowadź i zapisz zmiany.

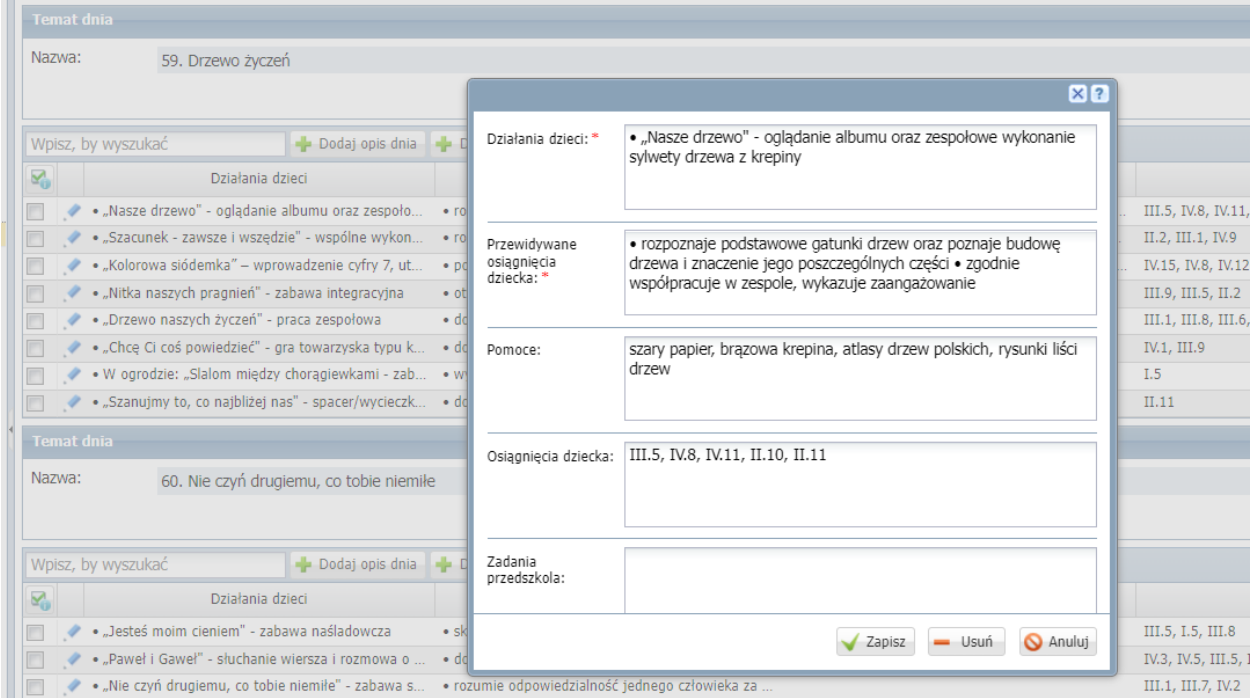

Aby grupowo wprowadzić zmiany w kilku wierszach, zaznacz na liście te wiersze i kliknij przycisk **Zmień zaznaczone**. W wyświetlonym oknie wprowadź i zapisz zmiany.

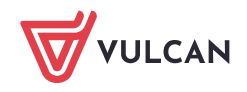

Dziennik VULCAN. Wprowadzanie miesięcznych planów pracy dydaktyczno-wychowawczej wykorzystywanych w oddziałach przedszkolnych 7/13

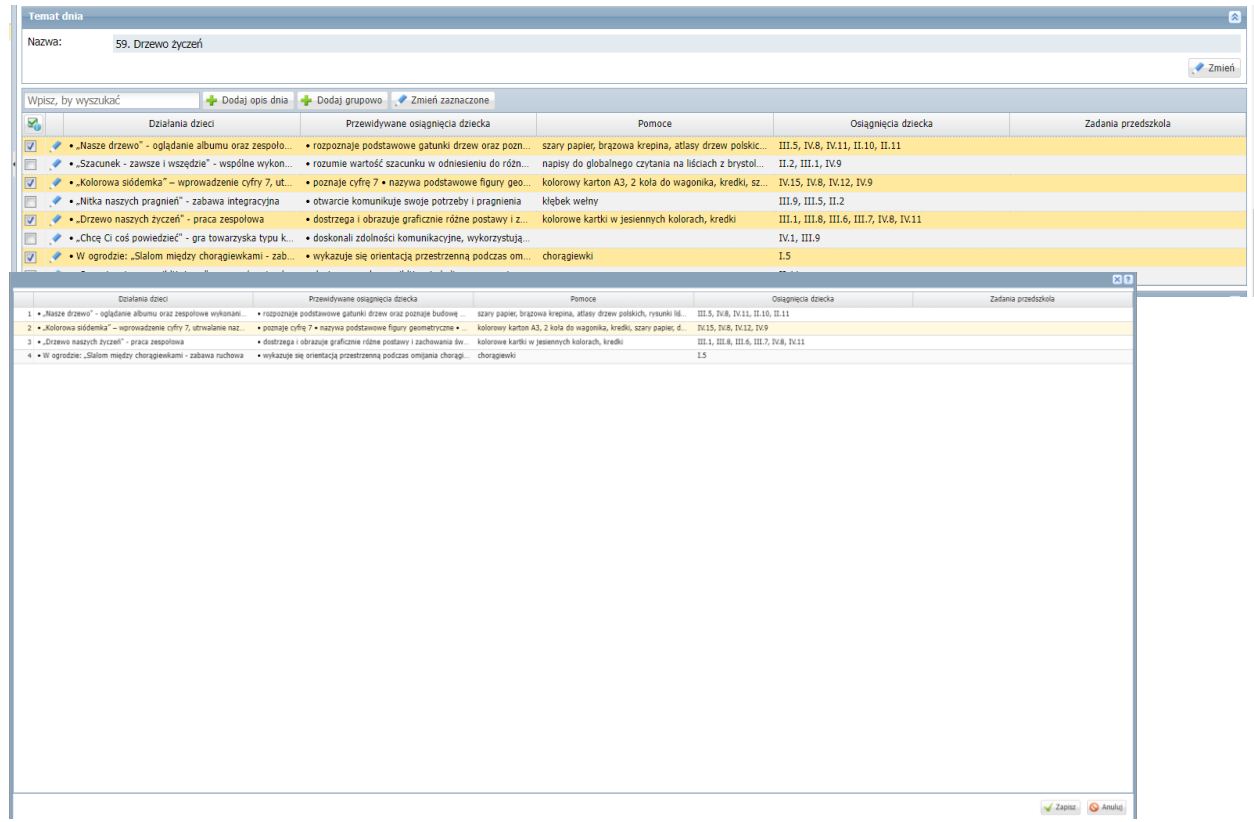

Aby usunąć wybrany wiersz, edytuj go za pomocą ikony i w wyświetlonym oknie kliknij przycisk **Usuń**.

Aby dodać nowy wiersz opisu dnia, skorzystaj z przycisku **Dodaj opis dnia**. W wyświetlonym oknie wypełnij pola i zapisz zmiany

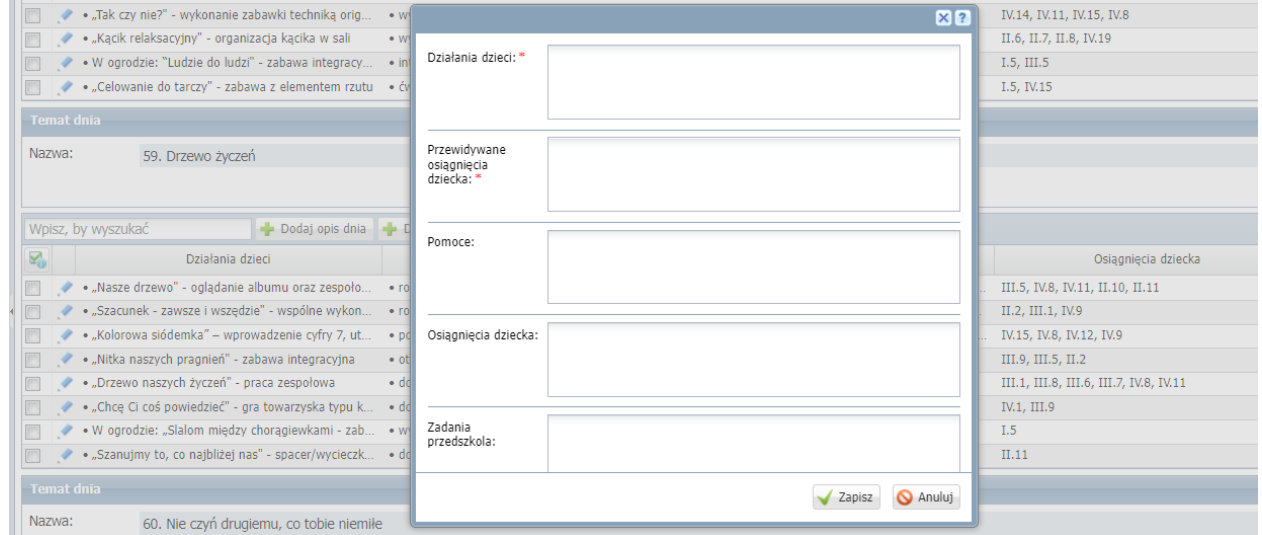

Aby grupowo dodać kilka wierszy opisu do tematu dnia, skorzystaj z przycisku **Dodaj grupowo**.

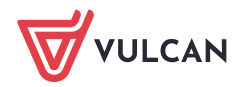

Dziennik VULCAN. Wprowadzanie miesięcznych planów pracy dydaktyczno-wychowawczej wykorzystywanych w oddziałach przedszkolnych 8/13

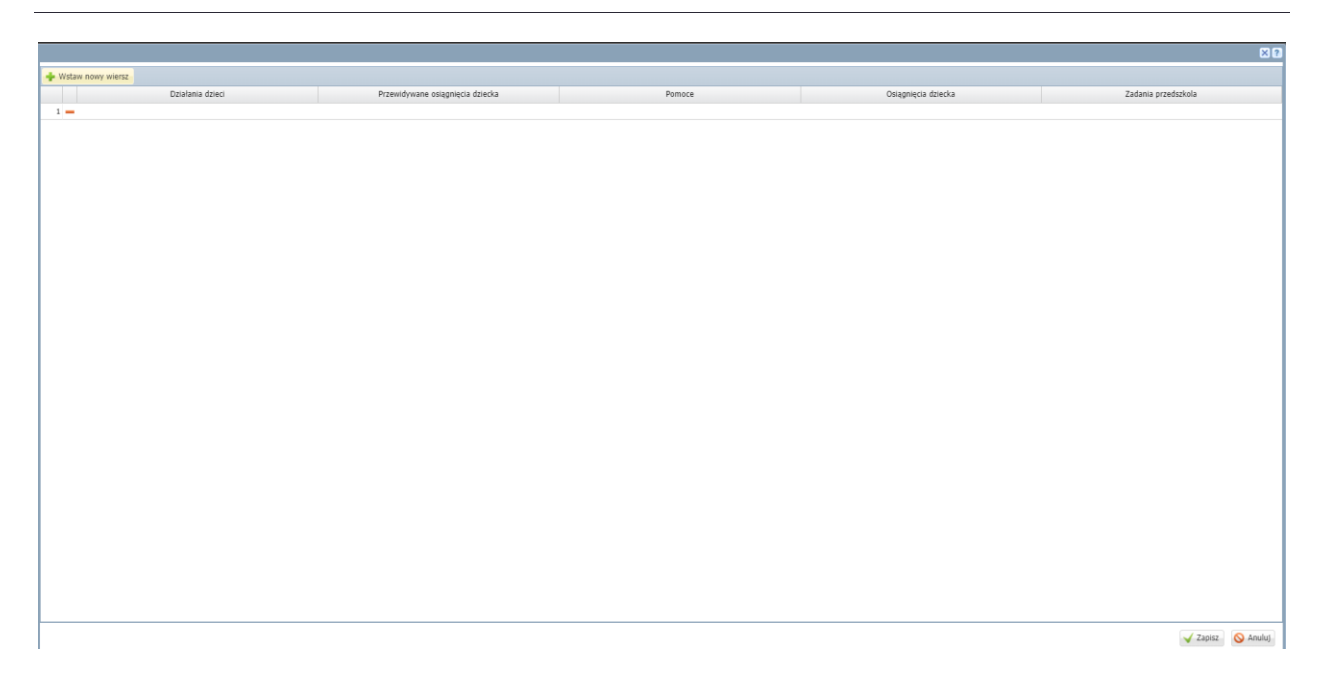

#### Dodawanie odnośników do materiałów dydaktycznych

Aby dodać do kręgu odnośniki do przydatnych materiałów, skorzystaj z przycisku **Dodaj materiały** w sekcji **Materiały**.

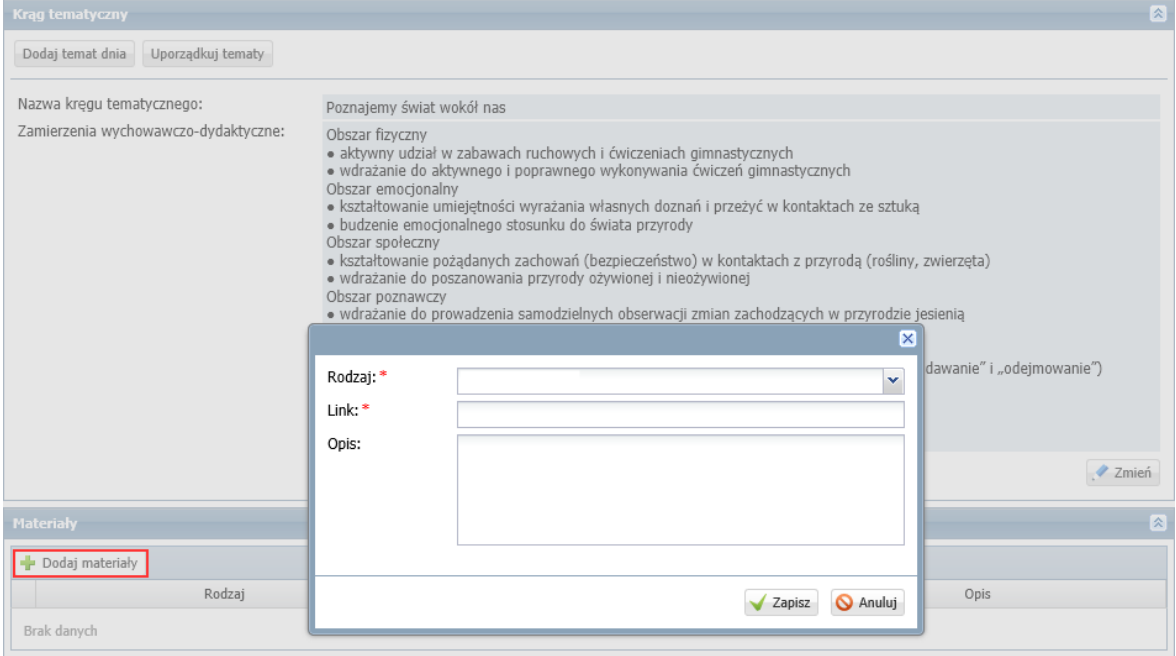

#### Usuwanie kręgu tematycznego

Aby usunąć wybrany krąg tematyczny, w sekcji **Krąg tematyczny** kliknij przycisk **Zmień** i w wyświetlonym oknie kliknij przycisk **Usuń**.

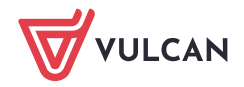

Dziennik VULCAN. Wprowadzanie miesięcznych planów pracy dydaktyczno-wychowawczej wykorzystywanych w oddziałach przedszkolnych 9/13

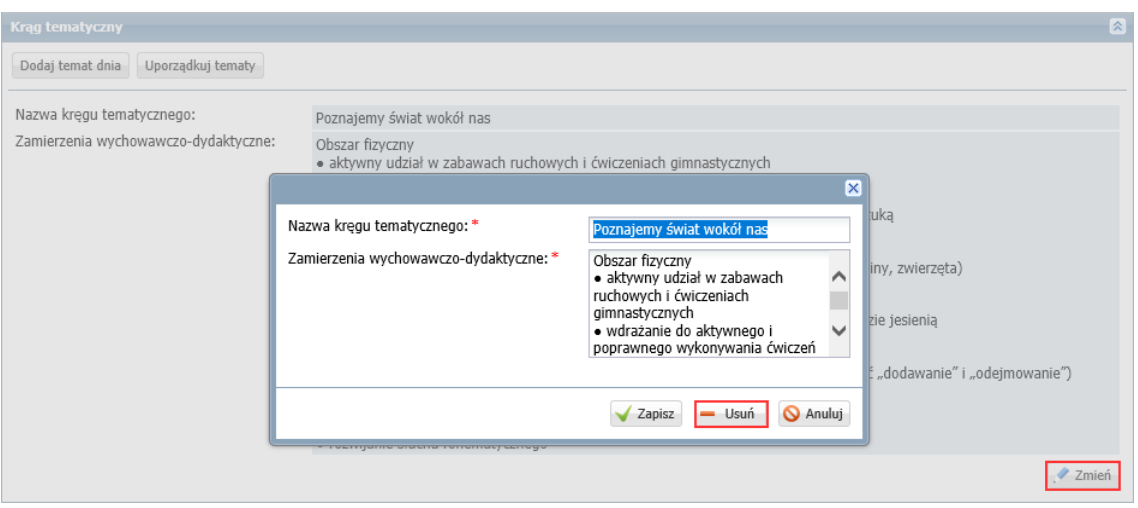

### <span id="page-8-0"></span>Wprowadzanie własnego miesięcznego planu pracy

Nauczyciel może również wprowadzić do systemu własny plan pracy.

- 1. W widoku **Dziennik zajęć przedszkola/ Plan pracy**, w drzewie danych wybierz gałąź **Moje plany pracy/ Aktywne**.
- 2. Kliknij przycisk **Utwórz nowy**, wypełnij wyświetlony formularz i kliknij przycisk **Zapisz**.

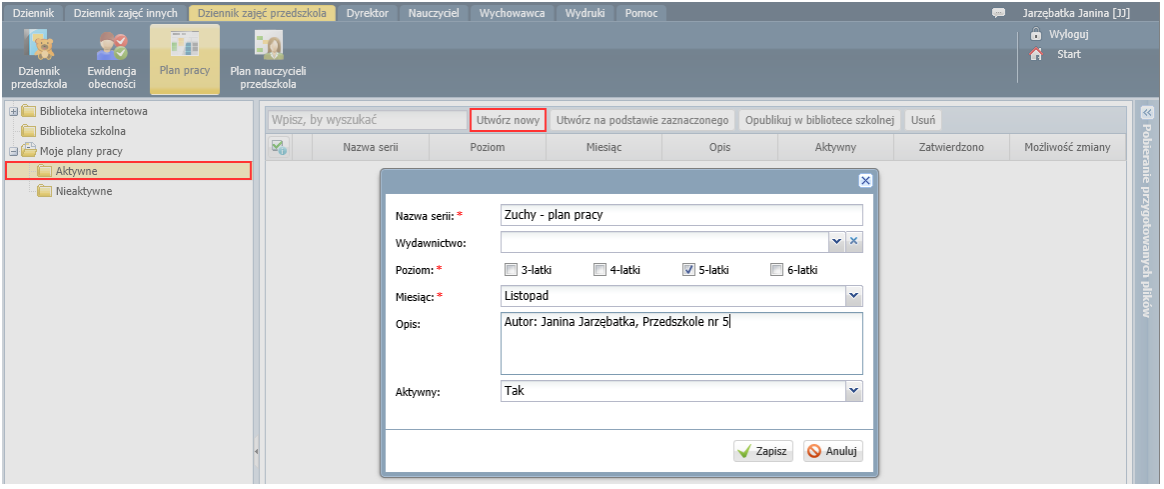

Plan pracy pojawi na liście planów zalogowanego nauczyciela. Pojawi się również w drzewie danych, w gałęzi **Moje rozkłady/ Aktywne/ [poziom]/ [miesiąc}**.

3. Przejdź do dodanego planu pracy, wybierając go w drzewie danych lub klikając ikonę  $\sqrt{\frac{m}{n}}$  w jego wierszu.

#### Tworzenie listy kręgów tematycznych

Aby dodać do planu pracy nowy krąg, kliknij przycisk **Dodaj krąg** i w wyświetlonym oknie wprowadź nazwę kręgu oraz zamierzenia wychowawczo-dydaktyczne. Kliknij przycisk **Zapisz**.

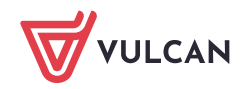

Dziennik VULCAN. Wprowadzanie miesięcznych planów pracy dydaktyczno-wychowawczej wykorzystywanych w oddziałach przedszkolnych 10/13

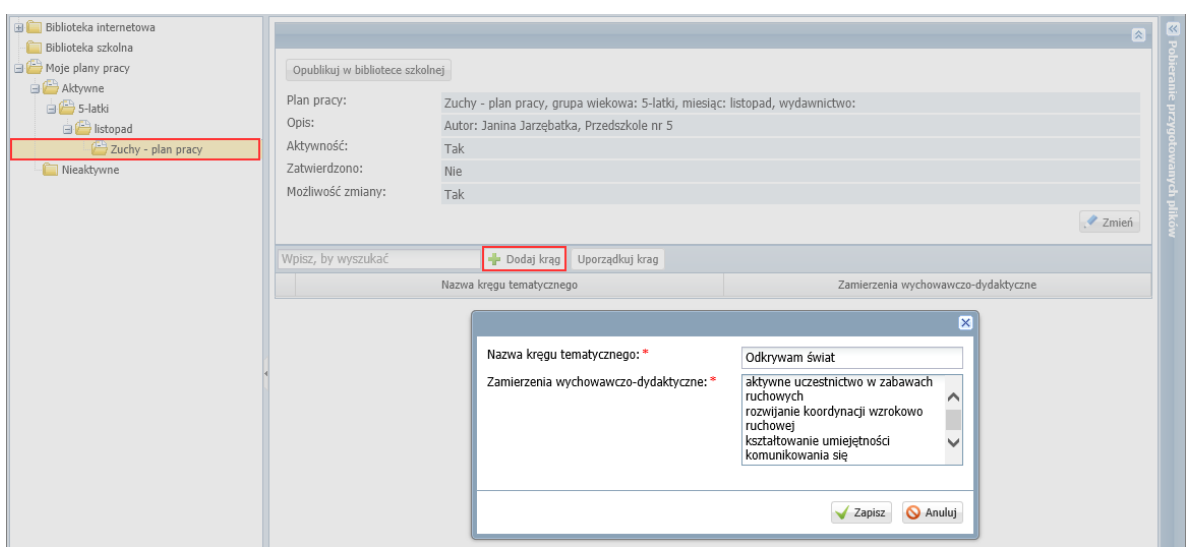

Pola formularza możesz wypełnić wklejając skopiowany tekst w standardowy dla Windows sposób, tj. korzystając z poleceń dostępnych w menu podręcznym lub skrótów klawiszowych **Ctrl+C** i **Ctrl+V**.

Kolejny dodany krąg zawsze pojawia się na końcu listy. Po kliknięciu przycisku **Uporządkuj kręgi** listę kręgów można uporządkować.

Wprowadzanie szczegółowych treści dotyczących kręgu tematycznego

1. Przejdź do widoku wybranego kręgu tematycznego, klikając ikonę WI w wierszu kręgu lub wybierz krąg w drzewie danych.

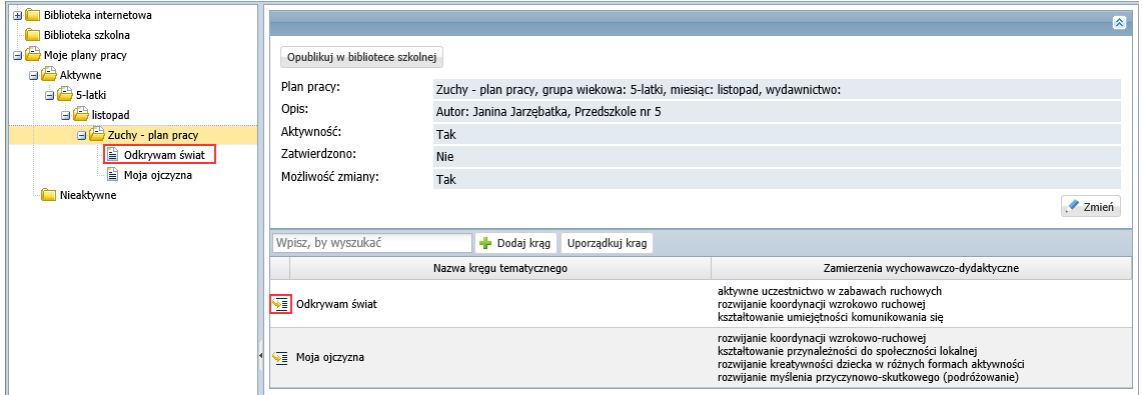

2. Dodaj do kręgu tematycznego temat dnia.

Kliknij przycisk **Dodaj temat dnia** i w wyświetlonym oknie wprowadź temat. Kliknij przycisk **Zapisz**.

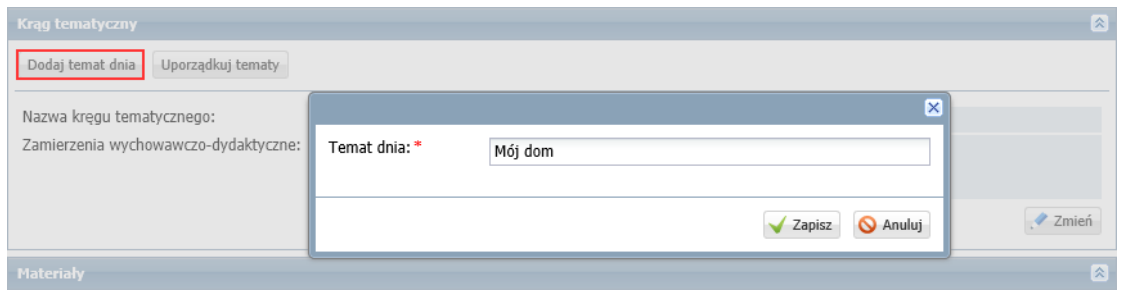

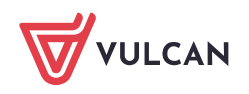

#### Na stronie pojawi się sekcja **Temat dnia**.

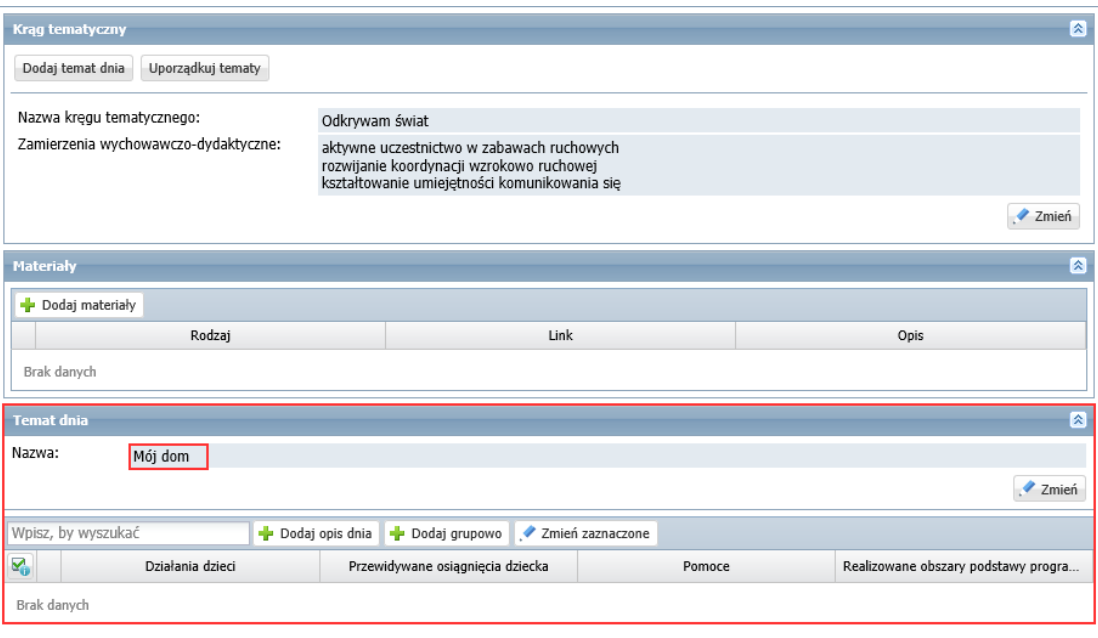

3. Dodaj do tematu dnia listę działań i osiągnięć dzieci.

Aby dodać pozycję do listy, kliknij przycisk **Dodaj opis działań**, wypełnij formularz i kliknij przycisk **Zapisz**.

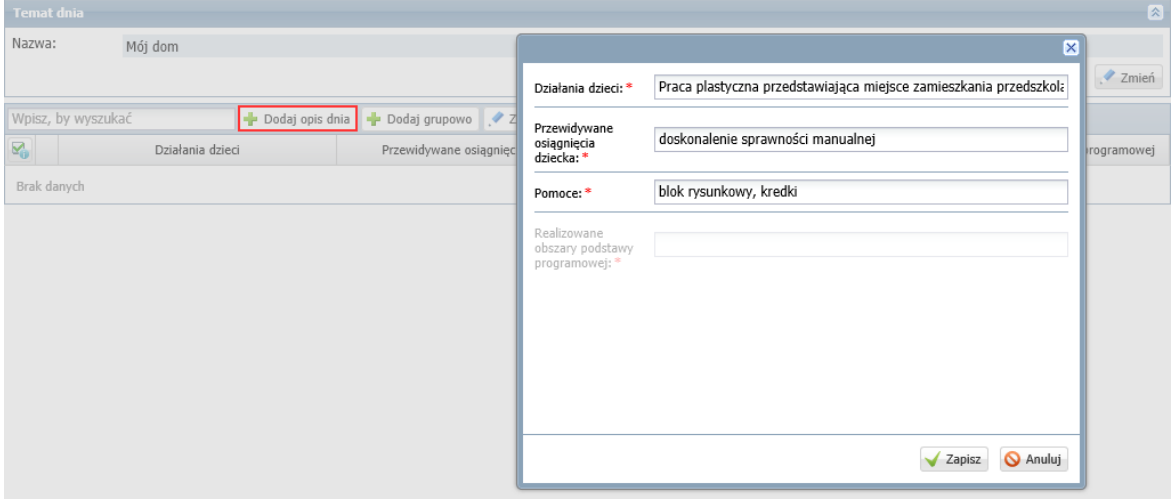

Pozycje listy możesz również wprowadzać grupowo, w oknie, które wyświetla się po kliknięciu przycisku **Dodaj grupowo**. W oknie tym poszczególne działania i osiągnięcia dzieci opisuje się w kolejnych wierszach. Wiersze do tabeli dodaje się za pomocą przycisku **Wstaw nowy wiersz**. Komórki wiersza edytuje się dwuklikiem.

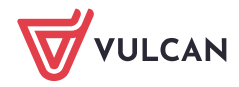

Dziennik VULCAN. Wprowadzanie miesięcznych planów pracy dydaktyczno-wychowawczej wykorzystywanych w oddziałach przedszkolnych 12/13

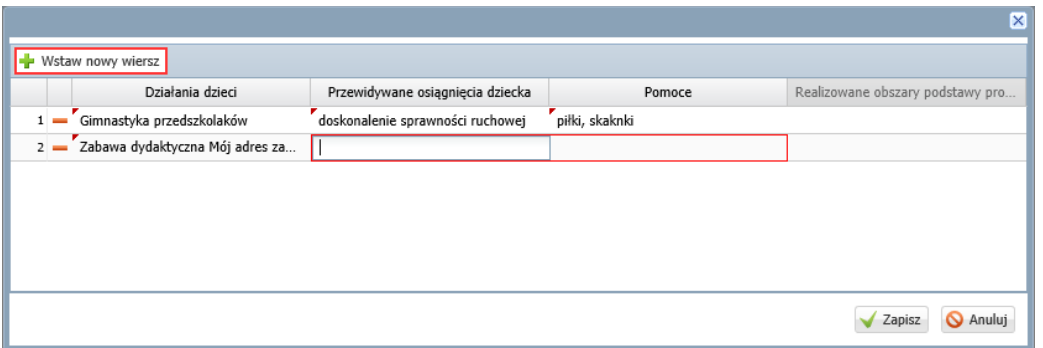

- 4. Postępując w opisany sposób, dodaj do kręgu tematycznego wszystkie tematy dnia.
- 5. Dodaj do kręgu tematycznego odnośniki do materiałów dydaktycznych. Skorzystaj z przycisku **Dodaj materiały** w sekcji **Materiały**.

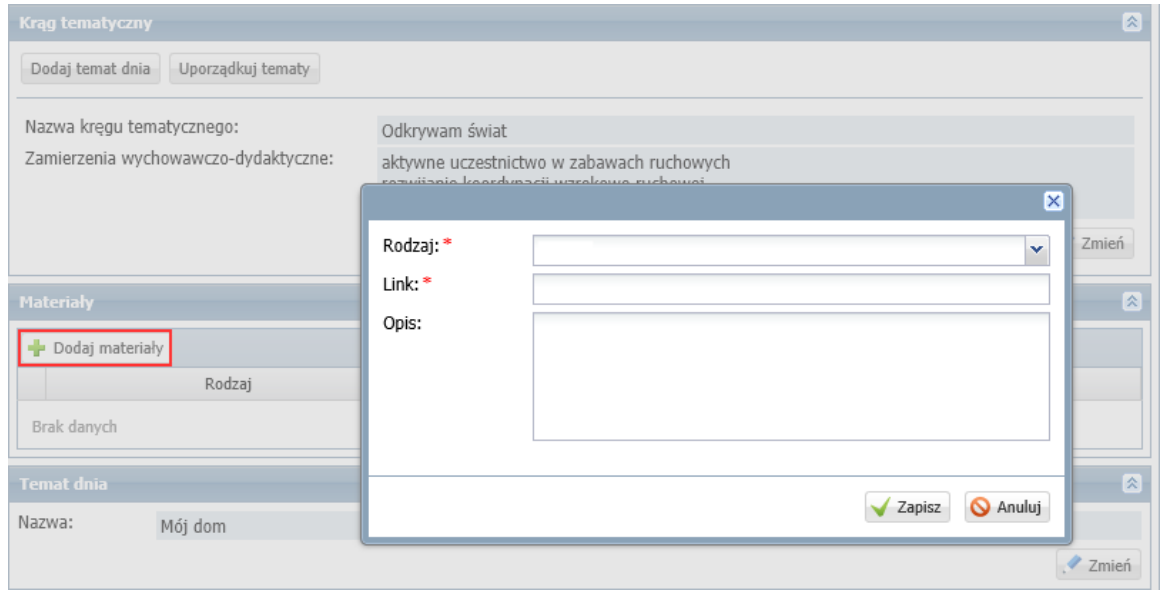

<span id="page-11-0"></span>Postępując analogicznie, dodaj do pozostałych kręgów tematycznych tematy dnia i odnośniki do materiałów.

### Publikowanie planu pracy nauczyciela w bibliotece szkolnej

Wprowadzony do systemu nowy plan pracy dydaktyczno-wychowawczej nauczyciel może opublikować w bibliotece szkolnej. Wówczas będzie on dostępny dla innych nauczycieli.

- 1. W drzewie danych rozwiń gałąź **Moje plany pracy** i wybierz plan pracy, który chcesz opublikować.
- 2. Kliknij przycisk **Opublikuj w szkolnej bibliotece**.

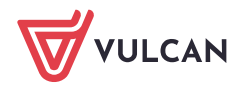

**www.vulcan.edu.pl**

Dziennik VULCAN. Wprowadzanie miesięcznych planów pracy dydaktyczno-wychowawczej wykorzystywanych w oddziałach przedszkolnych 13/13

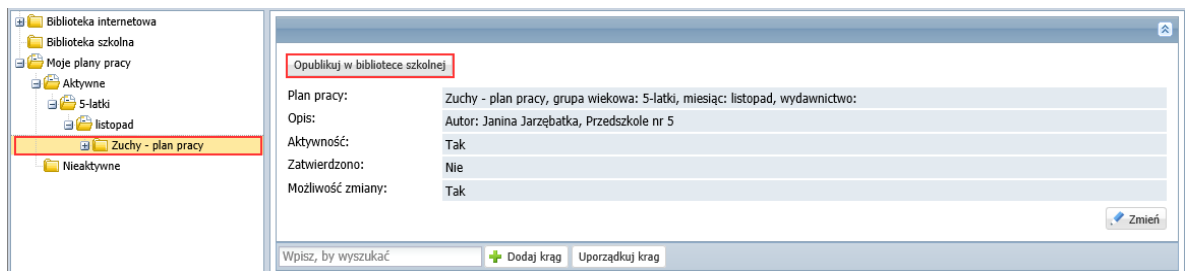

Plan pracy nauczyciela pojawi się w drzewie danych w gałęzi **Biblioteka szkolna**.

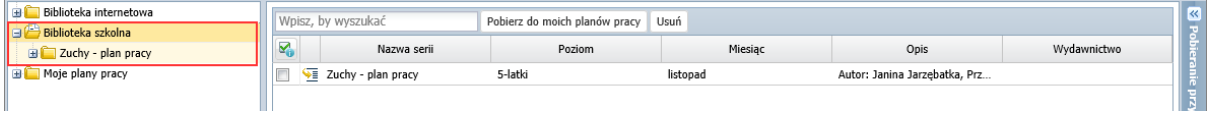

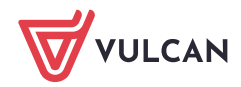